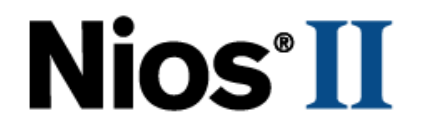

# **Nios II Custom Instruction**

# **User Guide**

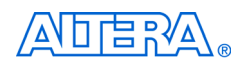

101 Innovation Drive San Jose, CA 95134 (408) 544-7000 <http://www.altera.com>

Copyright © 2008 Altera Corporation. All rights reserved. Altera, The Programmable Solutions Company, the stylized Altera logo, specific device designations, and all other words and logos that are identified as trademarks and/or service marks are, unless noted otherwise, the trademarks and service marks of Altera Corporation in the U.S. and other countries. All other product or service names are the property of their respective holders. Altera products are protected under numerous U.S. and foreign patents and pending applications, maskwork rights, and copyrights. Altera warrants<br>performance of its semiconductor products to current specifications in accordan changes to any products and services at any time without notice. Altera assumes no responsibility or liability arising out of the ap-

plication or use of any information, product, or service described herein except as expressly agreed to in writing by Altera Corporation. Altera customers are advised to obtain the latest version of device specifications before relying on any published information and before placing orders for products or services.

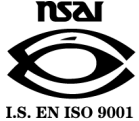

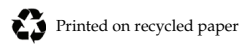

UG-N2CSTNST-1.5

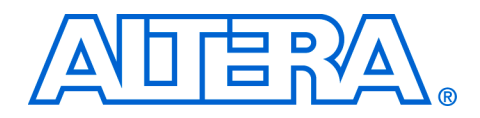

# **Contents**

## **Chapter 1. Nios II Custom Instruction Overview**

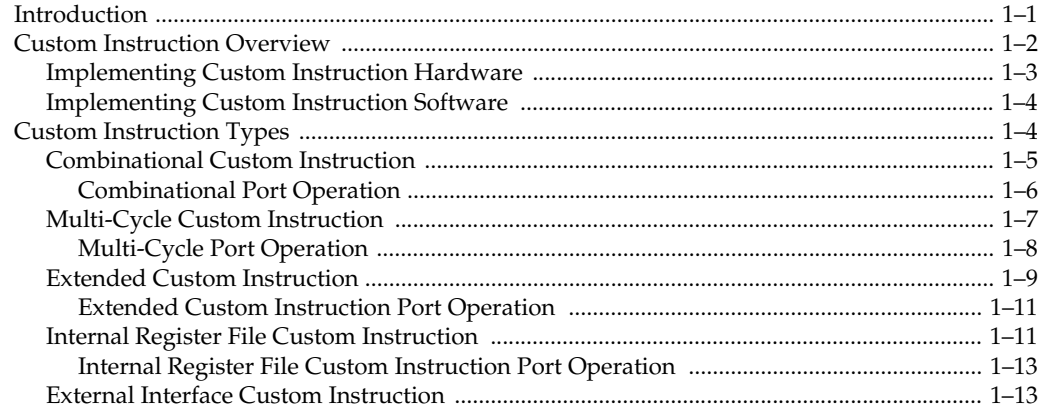

### **Chapter 2. Software Interface**

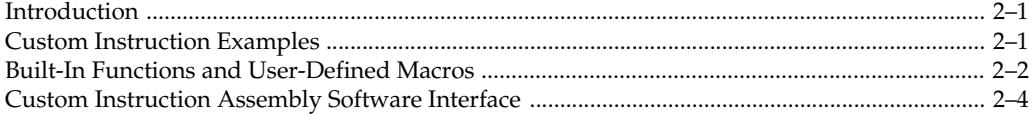

## **Chapter 3. Implementing a Nios II Custom Instruction**

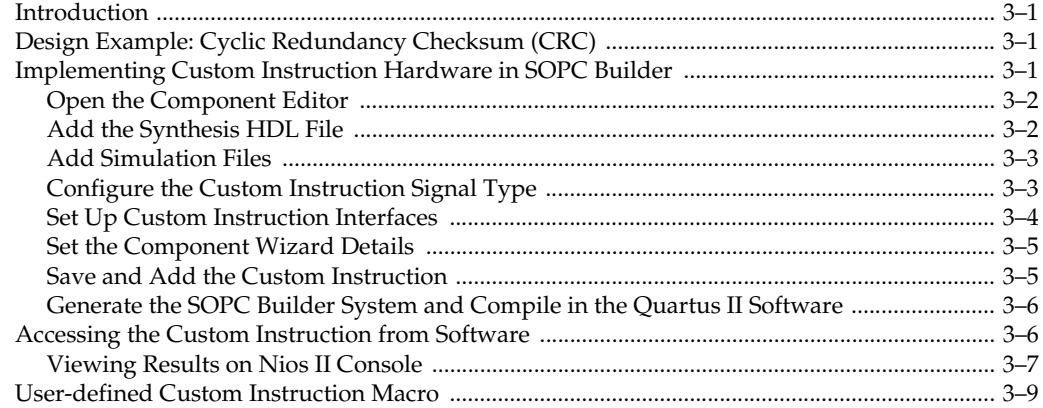

# **Appendix A. Custom Instruction Templates**

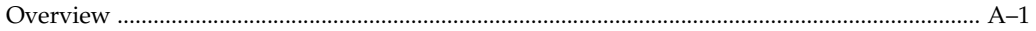

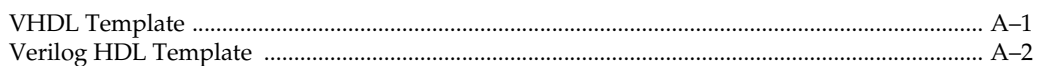

## **Appendix B. Custom Instruction Built-In Functions**

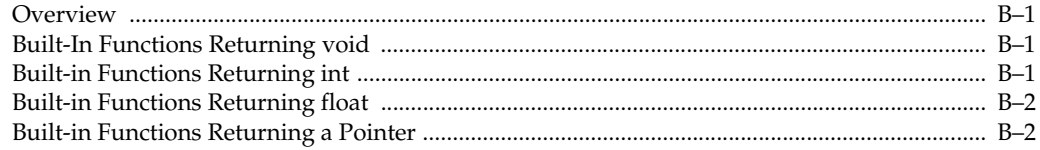

# Appendix C. Porting First- Generation Nios Custom Instructions to Nios II Systems

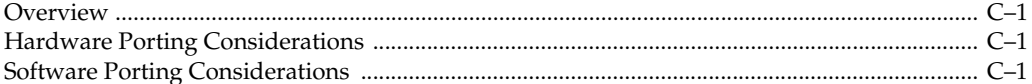

## **Appendix D. Floating Point Custom Instructions**

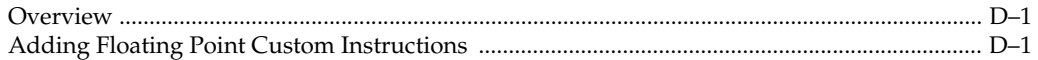

## **Additional Information**

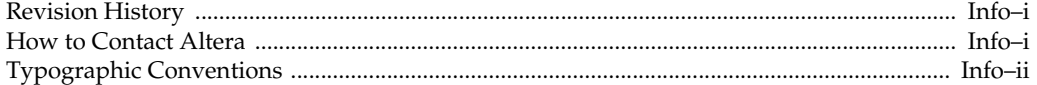

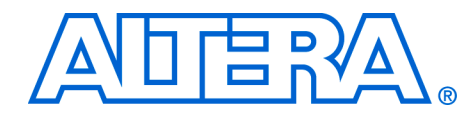

# <span id="page-4-0"></span>**1. Nios II Custom Instruction Overview**

<span id="page-4-1"></span>**Introduction** With the Altera Nios II embedded processor, you as the system designer can accelerate time-critical software algorithms by adding custom instructions to the Nios II processor instruction set. Using custom instructions, you can reduce a complex sequence of standard instructions to a single instruction implemented in hardware. You can use this feature for a variety of applications, for example, to optimize software inner loops for digital signal processing (DSP), packet header processing, and computation-intensive applications. The Nios II configuration wizard, part of the Quartus® II software's SOPC Builder, provides a graphical user interface (GUI) used to add up to 256 custom instructions to the Nios II processor.

> The custom instruction logic connects directly to the Nios II arithmetic logic unit (ALU) as shown in [Figure 1–1.](#page-4-2)

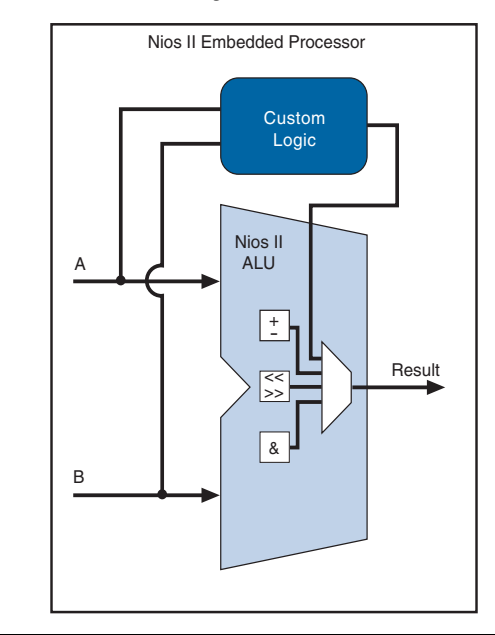

<span id="page-4-2"></span>*Figure 1–1. Custom Instruction Logic Connects to the Nios II ALU* 

This chapter contains the following sections:

"Custom Instruction Overview" on page 1-2.

"Custom Instruction Types" on page 1-4.

For information regarding the custom instruction software interface, refer to [Chapter 2, Software Interface](#page-18-3). Forstep-by-step instructions for implementing a custom instruction, see [Chapter 3, Implementing a](#page-24-4)  [Nios II Custom Instruction.](#page-24-4)

# <span id="page-5-0"></span>**Custom Instruction Overview**

Nios II custom instructions are custom logic blocks adjacent to the ALU in the processor's data path. Custom instructions give you the ability to tailor the Nios II processor core to meet the needs of a particular application. You have the ability to accelerate time critical software algorithms by converting them to custom hardware logic blocks. Because it is easy to alter the design of the FPGA-based Nios II processor, custom instructions provide an easy way to experiment with hardware/software tradeoffs at any point in the design process.

### <span id="page-6-0"></span>**Implementing Custom Instruction Hardware**

[Figure 1–2](#page-6-1) is a hardware block diagram of a Nios II custom instruction.

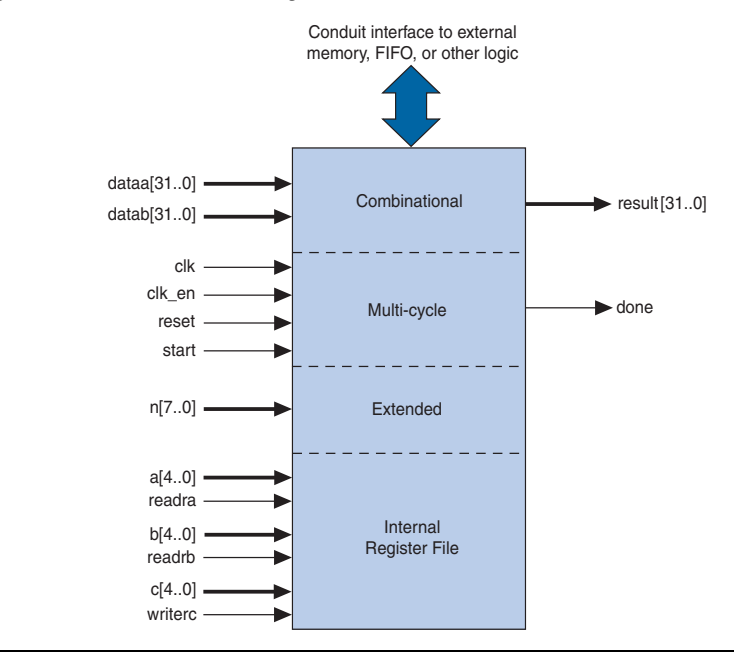

<span id="page-6-1"></span>*Figure 1–2. Hardware Block Diagram of a Nios II Custom Instruction*

The basic operation of Nios II custom instruction logic is to receive input on the dataa and/or datab port, and drive out the result on its result port. The custom instruction logic provides a result based on the inputs provided by the Nios II processor.

The Nios II processor supports different types of custom instructions. [Figure 1–2](#page-6-1) lists the additional ports that accommodate different custom instruction types. Only the ports used for the specific custom instruction implementation are required.

[Figure 1–2](#page-6-1) also shows a conduit interface to external logic. The interface to external logic allows you to include a custom interface to system resources outside of the Nios II processor data path.

### <span id="page-7-0"></span>**Implementing Custom Instruction Software**

The Nios II custom instruction software interface is simple and abstracts the details of the custom instruction from the software developer. For each custom instruction, the Nios II integrated development environment (IDE) generates a macro in the system header file, system.h. You can use the macro directly in your C or C++ application code, and you do not need to program assembly to access custom instructions. Software can also invoke custom instructions in Nios II processor assembly language.

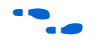

For more information on custom instruction software interface, refer to [Chapter 2, Software Interface.](#page-18-3)

# <span id="page-7-3"></span><span id="page-7-1"></span>**Custom Instruction Types**

Г

There are different types of custom instruction available to suit the requirements of the application. The chosen type determines what the hardware interface looks like.

[Table 1–1](#page-7-2) shows custom instruction types, application, and the associated hardware ports.

<span id="page-7-2"></span>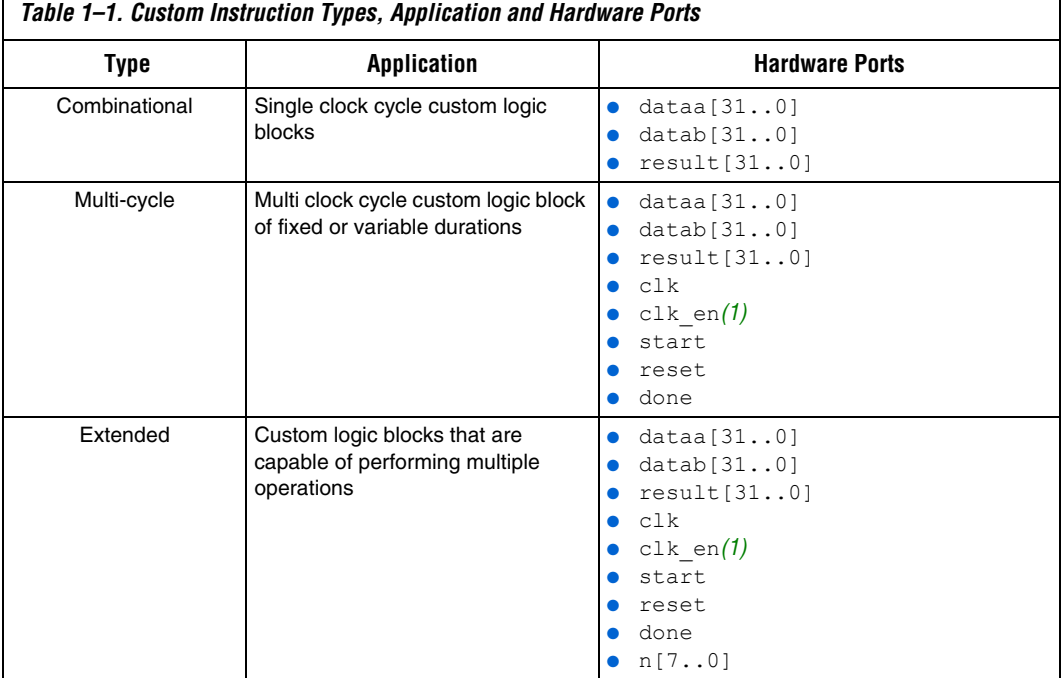

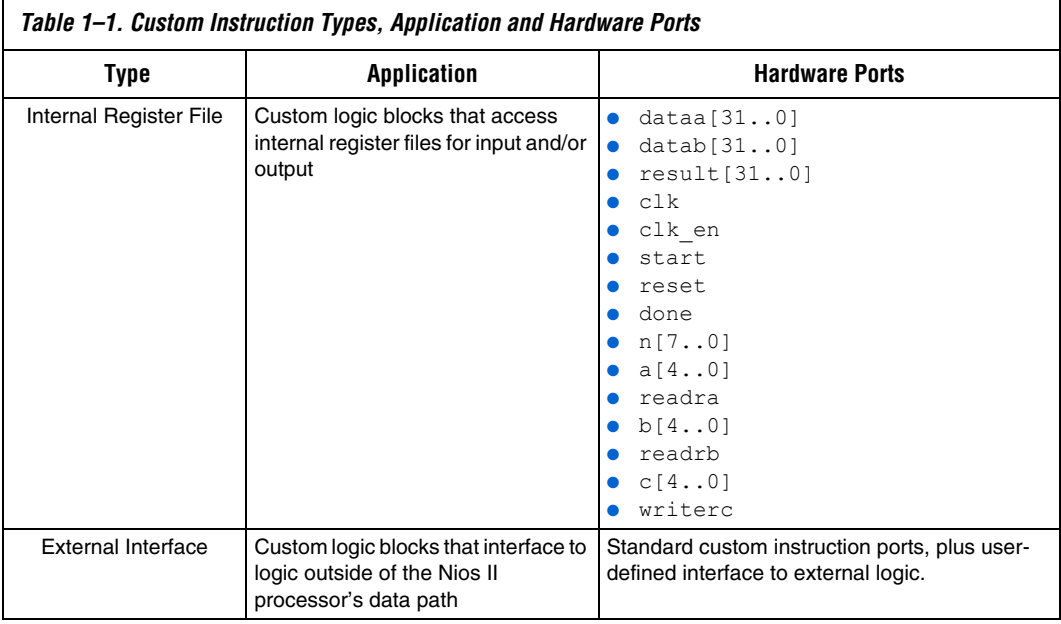

*Note for [Table 1–1](#page-7-2):*

<span id="page-8-1"></span>(1) The clk en must be connected to the clk en of all registers in custom instruction in case the Nios II processor needs to stall the custom instruction during execution.

> This section discusses the basic functionality and hardware interface of each custom instruction type listed in [Table 1–1.](#page-7-2)

### <span id="page-8-0"></span>**Combinational Custom Instruction**

Combinational custom instruction consists of a logic block that is able to complete in a single clock cycle.

[Figure 1–3](#page-8-2) shows a block diagram of a combinational custom instruction.

<span id="page-8-2"></span>*Figure 1–3. Combinational Custom Instruction Block Diagram*

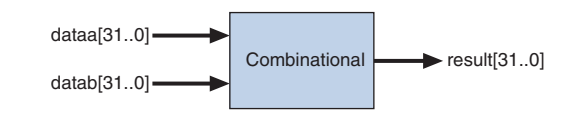

The [Figure 1–3](#page-8-2) combinational custom instruction diagram uses the dataa and datab ports as inputs and drives the results on the result port. Because the logic is able to complete in a single clock cycle, control ports are not needed.

[Table 1–2](#page-9-1) lists the combinational custom instruction ports.

<span id="page-9-1"></span>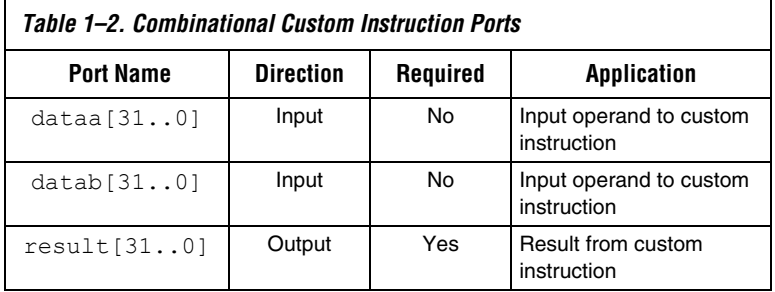

The only required port for combinational custom instructions is the result port. The dataa and datab ports are optional. Include them only if the custom instruction functionality requires input operands. If the custom instruction requires only a single input port, use dataa.

#### <span id="page-9-0"></span>*Combinational Port Operation*

This section describes the combinational custom instruction hardware port operation. [Figure 1–4](#page-10-1) shows the combinational custom instruction hardware port timing diagram.

In [Figure 1–4](#page-10-1), the processor presents the input data on the dataa and datab ports on the rising edge of the processor clock. The processor reads the result port on the rising edge of the following processor clock.

The Nios II processor issues a combinational custom instruction speculatively; that is, it optimizes execution by issuing the instruction before knowing whether it is necessary, and ignores the result if it is not required. Therefore, a combinational custom instruction must not have have side effects. In particular, a combinational custom instruction cannot have an external interface.

You can further optimize combinational custom instructions by implementing the extended custom instruction. Refer to ["Extended](#page-12-0)  [Custom Instruction" on page 1–9](#page-12-0).

<span id="page-10-1"></span>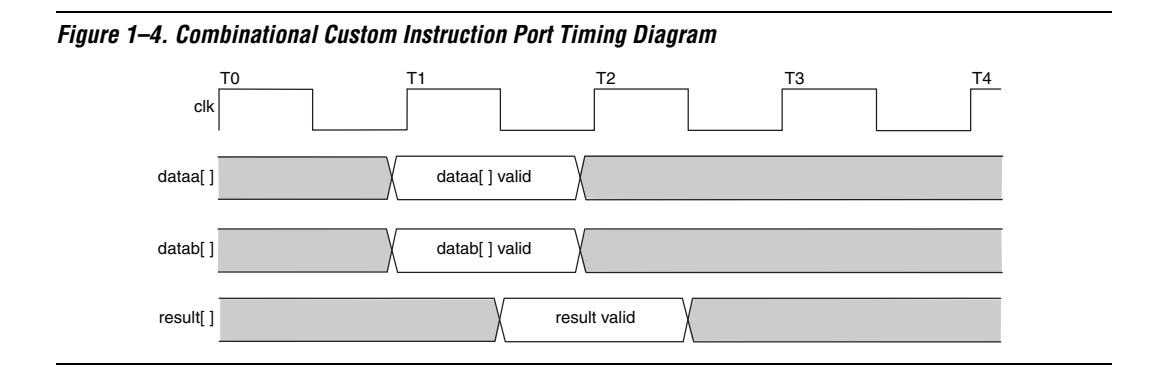

## <span id="page-10-0"></span>**Multi-Cycle Custom Instruction**

Multi-cycle or sequential, custom instructions consist of a logic block that requires two or more clock cycles to complete an operation. Additional control ports are required for multi-cycle custom instructions. See [Table 1–3.](#page-11-1)

[Figure 1–5](#page-10-2) shows the multi-cycle custom instruction block diagram.

<span id="page-10-2"></span>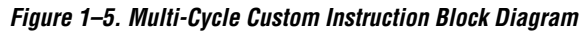

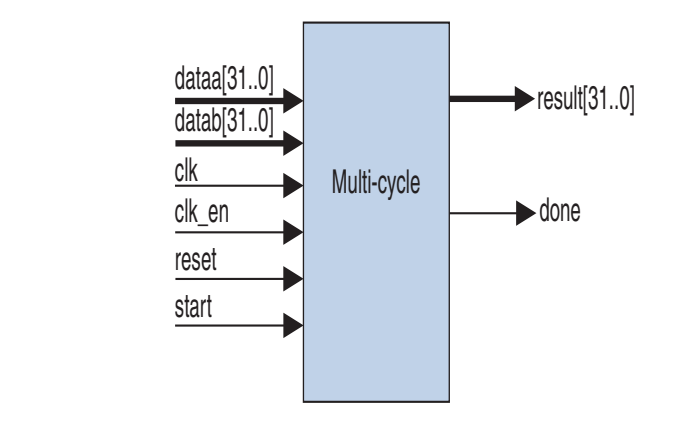

Multi-cycle custom instructions can complete in either a fixed or variable number of clock cycles.

- Fixed length: You specify the required number of clock cycles during system generation
- Variable length: The start and done ports are used in a handshaking scheme to determine when the custom instruction execution is complete.

[Table 1–3](#page-11-1) lists multi-cycle custom instruction ports.

<span id="page-11-1"></span>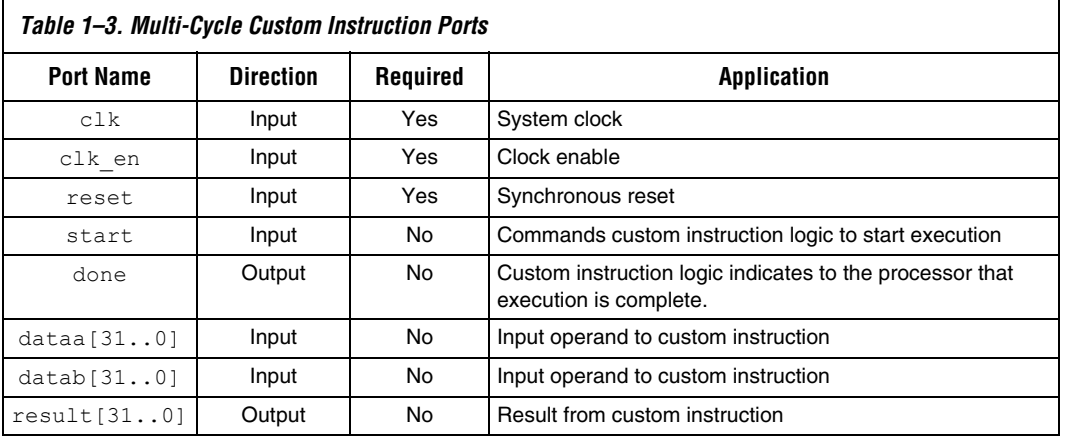

As indicated in Table  $1-3$ , the clk, clk en, and reset ports are required for multi-cycle custom instructions. However, the start, done, dataa, datab, and result ports are optional. Implement them only if the custom instruction functionality specifically needs them.

#### <span id="page-11-0"></span>*Multi-Cycle Port Operation*

The section provides operational details for the multi-cycle custom instruction hardware port. [Figure 1–6](#page-12-1) shows the multi-cycle custom instruction timing diagram.

- The processor asserts the active high start port on the first clock cycle of the custom instruction execution. At this time, the dataa and datab ports have valid values and remain valid throughout the duration of the custom instruction execution. The start signal is asserted for a single clock cycle.
- Fixed or variable length custom instruction port operation:
	- Fixed length: Once the custom instruction is started, the processor waits a specified number of clock cycles, and then reads result. For an *n*-cycle operation, the custom logic block

must present valid data on the *n*th rising edge after the custom instruction is executed.

- Variable length: The processor waits until the active high done port is asserted. The processor reads the result port on the clock edge that done is asserted. The custom logic block must present data on the result port on the same clock cycle that the done port is asserted.
- The Nios II system clock feeds the custom logic block's  $c1k$  port, and the Nios II system's master reset feeds the active high reset port. The reset port is asserted only when the whole Nios II system is reset.
- The custom logic block must treat the active high  $c1k$  en port as a conventional clock qualifier signal, ignoring  $c \< k$  while  $c \< k$  en is deasserted.
- You can further optimize multi-cycle custom instructions by implementing the extended internal register file, or by creating external interface custom instructions. Refer to ["Extended Custom](#page-12-0)  [Instruction" on page 1–9](#page-12-0), ["Internal Register File Custom Instruction"](#page-14-1)  [on page 1–11,](#page-14-1) or ["External Interface Custom Instruction" on](#page-16-1)  [page 1–13](#page-16-1).

#### <span id="page-12-1"></span>*Figure 1–6. Multi-Cycle Custom Instruction Timing Diagram*

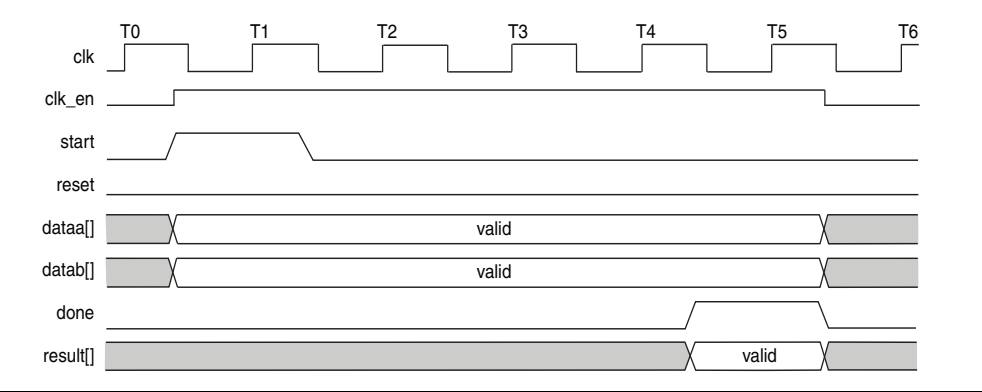

#### <span id="page-12-2"></span><span id="page-12-0"></span>**Extended Custom Instruction**

Extended custom instruction allows a single custom logic block to implement several different operations. Extended custom instructions use an index to specify which operation the logic block performs. The index can be up to eight-bits wide, allowing a single custom logic block to implement up to 256 different operations.

[Figure 1–7](#page-13-0) is a block diagram of an extended custom instruction with bitswap, byte-swap, and half-word swap operations.

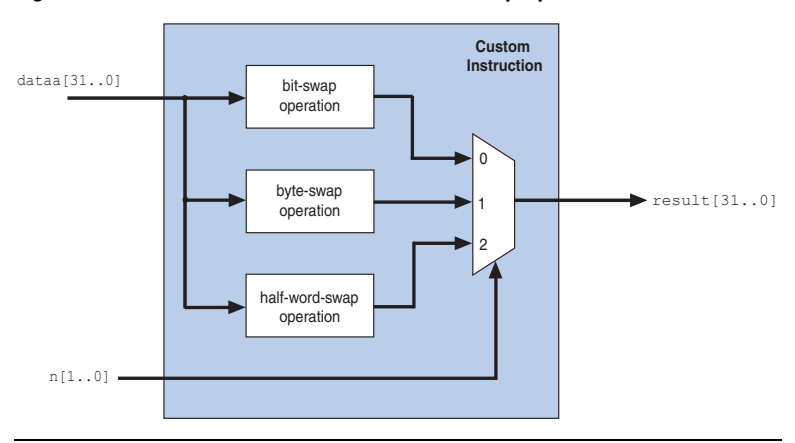

<span id="page-13-0"></span>*Figure 1–7. Extended Custom Instruction with Swap Operations*

The custom instruction in [Figure 1–7](#page-13-0) performs swap operations on data received at the dataa port. It uses the two-bit-wide n port to select the output from a multiplexer, determining which result is presented to the result port.

 $\mathbb{R}$  This logic is just a simple example, using a multiplexer on the output. You can implement function selection based on an index in any way that is appropriate for your application.

Extended custom instructions can be combinational or multi-cycle custom instructions. To implement an extended custom instruction, simply add an n port to your custom instruction logic. The bit width of the n port is a function of the number of operations the custom logic block can perform.

Extended custom instructions occupy multiple custom instruction indices. For example, the custom instruction illustrated in [Figure 1–7](#page-13-0) occupies 4 indices, because n is two bits wide. Therefore, when this instruction is implemented in a Nios II system, it leaves 256 - 4 = 252 available indices.

For information about the custom instruction index, see ["Custom](#page-21-1)  [Instruction Assembly Software Interface" on page 2–4](#page-21-1).

#### <span id="page-14-0"></span>*Extended Custom Instruction Port Operation*

The n port behaves similarly to the dataa port. For example, with an extended variable multi-cycle custom instruction, the processor presents the index value to the n port on the rising edge of the clock when start is asserted, and the n port remains stable throughout the execution of the custom instruction.

All other custom instruction port operations remain the same as combinational and multi-cycle custom instructions.

### <span id="page-14-1"></span>**Internal Register File Custom Instruction**

The Nios II processor allows custom instruction logic to access its own internal register file. This provides you the flexibility to specify if the custom instruction reads its operands from the Nios II processor's register file or from the custom instruction's own internal register file. In addition, a custom instruction can write its results to the local register file rather than the Nios II processor's register file.

Custom instructions containing internal register files use readra, readrb, and writerc to determine if the custom instruction should use the internal register file or the dataa, datab, and result signals. Additionally, ports a, b, and c specify which internal registers to read from and/or write to. For example, if readra is deasserted (that is, read from the internal register), a provides an index to the internal register file. Ports a, b, and c are five bits each, allowing you to address up to 32 registers.

For further details of Nios II custom instruction implementation, refer to the *[Instruction Set Reference](http://www.altera.com/literature/hb/nios2/n2cpu_nii51017.pdf)* chapter of the *Nios II Processor Reference Handbook*.

[Table 1–4](#page-15-0) lists the internal register file custom instruction ports. Use these optional ports only if the custom instruction functionality requires them.

<span id="page-15-0"></span>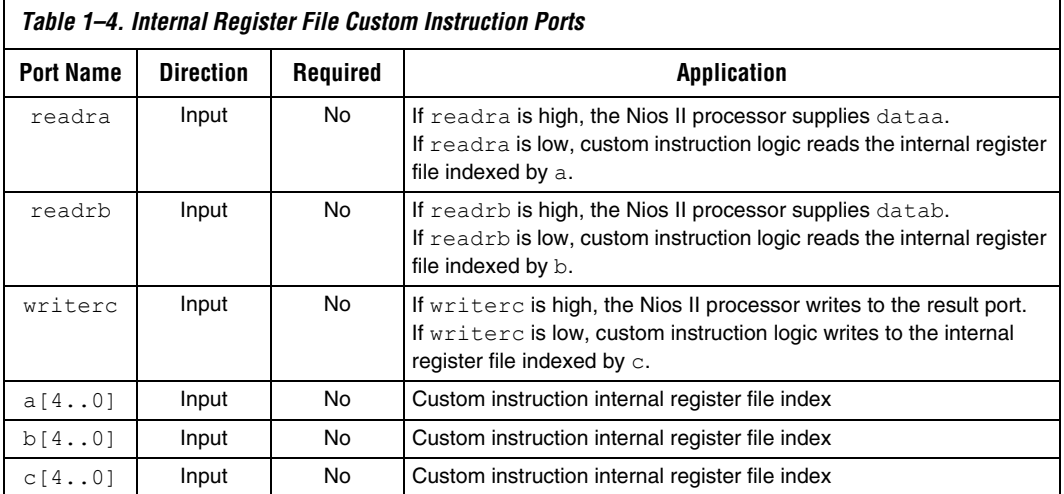

[Figure 1–8](#page-15-1) shows a simple multiply-accumulate custom logic block.

<span id="page-15-1"></span>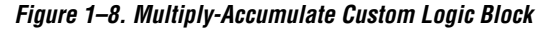

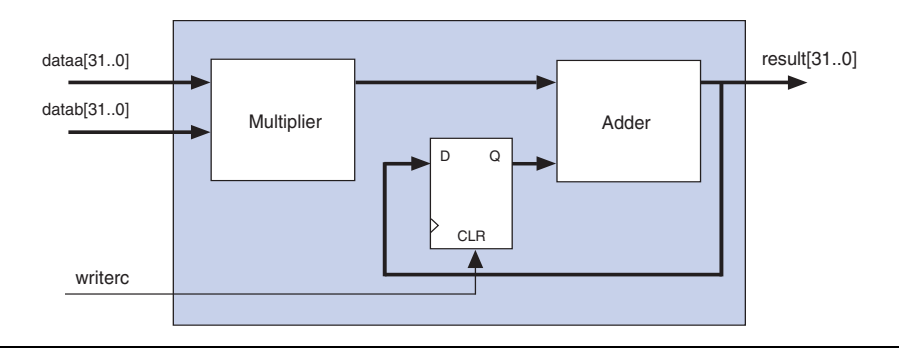

When writerc is deasserted, the Nios II processor ignores the value driven by result port. The accumulated value is then stored into an internal register. On the other hand, the processor can read the value on result port by asserting writerc. At the same time, the internal register is cleared so that it is ready for a new round of multiply and accumulate operations.

#### <span id="page-16-0"></span>*Internal Register File Custom Instruction Port Operation*

The readra, readrb, writerc, and a, b, and c ports behave similarly to dataa. When the custom instructions are started, the processor presents the readra, readrb, writerc, a, b, and c ports on the rising edge of the processor clock. All the ports remain stable throughout the execution of the custom instructions.

To determine how to handle register file, custom instruction logic reads the active high readra, readrb, and writerc ports. The logic uses the a, b, and c ports as register file indexes. When readra or readrb are asserted, the custom instruction logic ignores the corresponding a or b port. When writerc is asserted, the custom instruction logic ignores the c port.

All other custom instruction port operations remain the same as combinational and multi-cycle custom instructions.

### <span id="page-16-1"></span>**External Interface Custom Instruction**

[Figure 1–9](#page-16-2) shows that the Nios II custom instructions allow you to add an interface to communicate with logic outside of the processor's data path. At system generation, conduits propagate out to the top level of the SOPC Builder module where external logic can access the signals.

Because the custom instruction logic is able to access memory external to the processor, it extends the capabilities of the custom instruction logic.

<span id="page-16-2"></span>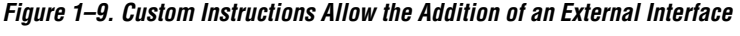

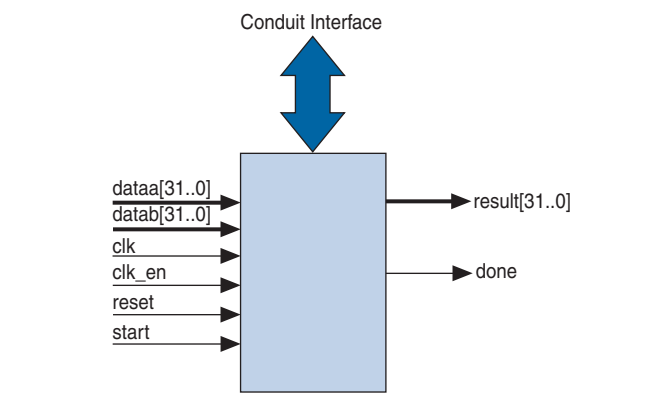

[Figure 1–9](#page-16-2) shows a multi-cycle custom instruction that has an external memory interface.

Custom instruction logic can perform various tasks, for example, store intermediate results, or read memory to control the custom instruction operation. The conduit interface also provides a dedicated path for data to flow into, or out of, the processor. For example, custom instruction logic can feed data directly from the processor's register file to an external first-in first-out (FIFO) memory buffer.

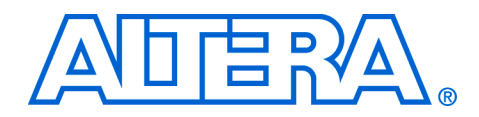

# <span id="page-18-3"></span><span id="page-18-0"></span>**2. Software Interface**

<span id="page-18-1"></span>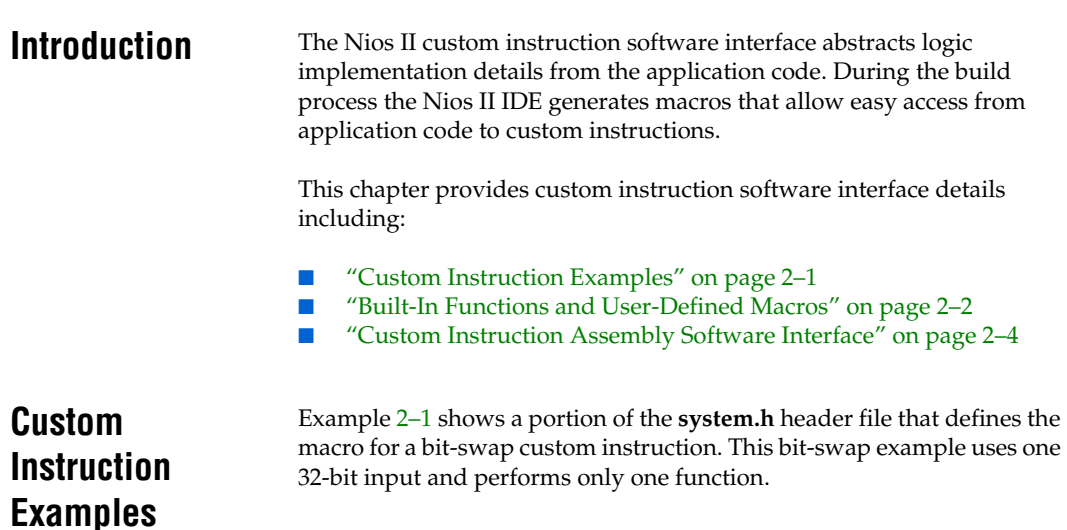

#### <span id="page-18-4"></span><span id="page-18-2"></span>*Example 2–1. Bit Swap Macro Definition*

```
#define ALT_CI_BITSWAP_N 0x00
#define ALT_CI_BITSWAP(A) __builtin_custom_ini(ALT_CI_BITSWAP_N,(A))
```
In Example [2–1,](#page-18-4) ALT\_CI\_BITSWAP\_N is defined to be  $0x0$ , which is the custom instruction's index. The ALT\_CI\_BITSWAP(A) macro is mapped to a gcc built-in function that takes a single argument.

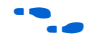

For more information on gcc built-in function, see Appendix B, Custom [Instruction Built-In Functions.](#page-36-4)

Example [2–2](#page-19-1) illustrates a bit-swap custom instruction used in application code.

#### <span id="page-19-1"></span>*Example 2–2. Bit Swap Instruction Usage*

```
1. #include "system.h"
2.
3. 
4. int main (void)
5. {
6. int a = 0x12345678;
7. int a swap = 0;
8. 
9. a swap = ALT CI BITSWAP(a);
10. return 0;
11.}
```
In Example [2–2](#page-19-1), the **system.h** file is included so that the application software can use the custom instruction macro definitions. The example declares two integers, a and a\_swap. Integer a is passed as input to the bit swap custom instruction with the results loaded into a swap.

Example [2–2](#page-19-1) accommodates most applications using custom instructions. The macros defined by the Nios II IDE only make use of C integer types. Occasionally, applications need to make use of input types other than integers, and therefore, need to pass expected return values other than integers.

 $\mathbb{I}$   $\mathbb{R}$  You can define custom macros for Nios II custom instructions, that allow for other 32-bit input types to interface with custom instructions.

# <span id="page-19-0"></span>**Built-In Functions and User-Defined Macros**

The Nios II processor uses gcc built-in functions to map to custom instructions. By default, the integer type custom instruction is defined in **system.h** file. However, by using built-in functions, software can use non-integer types with custom instructions. There are 52 uniquelydefined built-in functions to accommodate the different combinations of the supported types.

Built-in function names have the following format:

**\_\_builtin\_custom\_**<*return type*>**n**<*parameter types*>

[Table 2–1](#page-20-0) shows 32-bit types supported by custom instructions as parameters and return types, as well as the abbreviations used in the built-in function name.

<span id="page-20-0"></span>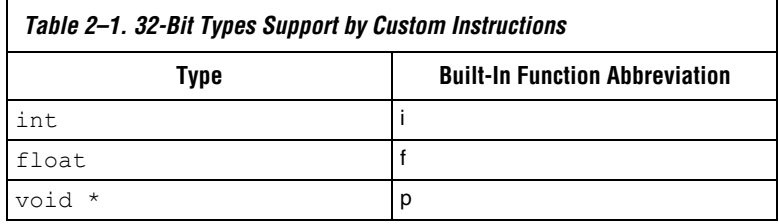

Example [2–3](#page-20-1) shows the prototype definitions for two built-in functions.

#### <span id="page-20-1"></span>*Example 2–3. Built-in Functions*

```
void builtin custom nf (int n, float dataa);
float builtin custom fnp (int n, void * dataa);
```
In Example  $2-3$ , the builtin custom nf function takes a float as an input, and does not return a value. In contrast, the

builtin custom fnp function takes a pointer as an input, and returns a float.

To support non-integer input types, define macros with mnemonic names that map to the specific built-in function required for the application.

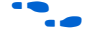

**f Refer to [Appendix B, Custom Instruction Built-In Functions](#page-36-4) for detailed** information, and a list of built-in functions.

> Example [2–4](#page-21-2) shows user-defined custom instruction macros used in an application.

#### <span id="page-21-2"></span>*Example 2–4. Custom Instruction Macro Usage*

```
1. /* define void udef macro1(float data); */
2. #define UDEF MACRO1 N 0x00
3. #define UDEF_MACRO1(A) builtin custom nf(UDEF_MACRO1_N, (A));
4. /* define float udef macro2(void *data); */
5. #define UDEF MACRO2 N 0x01
6. #define UDEF MACRO2(B) builtin custom fnp(UDEF MACRO2 N, (B));
7. 
8. int main (void)
9. {
10. float a = 1.789;
11. float b = 0.0;
12. float *pt a = &a;
13. 
14. UDEF MACRO1(a);
15. b = \overline{UDEF} MACRO2((void *)pt a);
16. return 0;17. }
```
On line numbers 2 through 6, the user-defined macros are declared and mapped to the appropriate built-in functions. The macro UDEF\_MACRO1 takes a float as an input parameter and does not return anything. The macro UDEF\_MACRO2 takes a pointer as an input parameter and returns a float. Line numbers 14 and 15 show the use of the two user-defined macros.

The Nios II custom instructions are also accessible in assembly code. This section describes the assembly interface.

Custom instructions are R-type instructions, containing:

■ A 6-bit opcode

# **Software Interface**

<span id="page-21-1"></span><span id="page-21-0"></span>**Custom Instruction Assembly** 

- Three 5-bit register index fields
- Three 1-bit fields for the readra, readrb, and writerc signals
- An 8-bit N field, used for the custom instruction index (opcode extension), and optionally including a function select subfield

[Figure 2–1 on page 2–5](#page-22-0) is a diagram of the custom instruction word.

#### <span id="page-22-0"></span>*Figure 2–1. Custom Instruction Word*

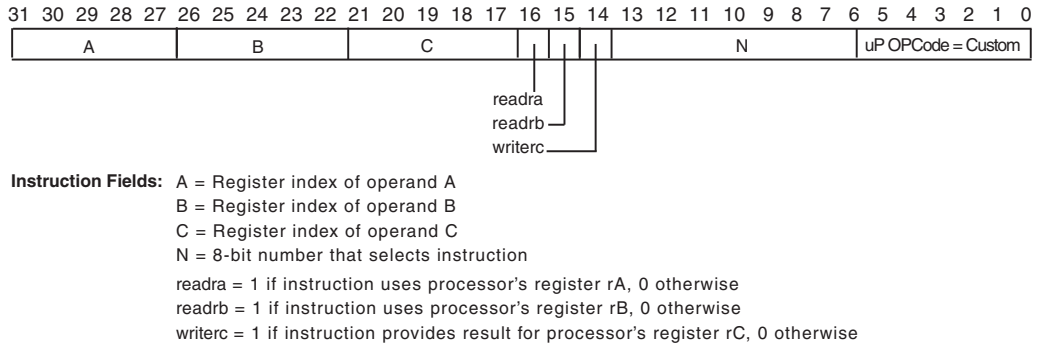

Bits 5–0 are the Nios II custom instruction opcode, as specified in the *"Instruction Opcodes"* section in the *[Instruction Set Reference](http://www.altera.com/literature/hb/nios2/n2cpu_nii51017.pdf)* chapter of the *Nios II Processor Reference Handbook*. This value appears in every custom instruction.

The N field, bits 13–6, is the custom instruction index. The custom instruction index distinguishes between different custom instructions, allowing the Nios II processor to support up to 256 distinct custom instructions. Depending on the type of custom instruction, the N field represents one of the following:

- A unique custom instruction index, for logic that implements a single custom function
- An extended custom instruction index, for logic that implements several custom functions

Example [2–5](#page-22-1) shows the assembly language syntax for the custom instruction.

#### <span id="page-22-1"></span>*Example 2–5. Custom Instruction Assembly Syntax*

custom N, xC, xA, xB

In Example [2–5,](#page-22-1) N is the custom instruction index,  $xC$  is the destination for the result  $[31..0]$  port, xA is the dataa port, and xB is the datab port. To access the Nios II processor's register file, replace x with r. To

access a custom register file, replace  $x$  with  $c$ . The usage of  $r$  and  $c$ determines whether the custom instruction is presented readra, readrb and writerc high or low.

Examples [2–6](#page-23-0), [2–7](#page-23-1) and [2–8](#page-23-2) show the syntax for custom instruction assembler calls.

<span id="page-23-0"></span>*Example 2–6. Custom Instruction Index=0*

custom 0, r6, r7, r8

Example [2–6](#page-23-0) executes a custom instruction with an index of 0. The contents of the Nios II processor registers  $r7$  and  $r8$  are used as input, with the results stored in the Nios II processor register  $r$  6.

<span id="page-23-1"></span>*Example 2–7. Custom Instruction Index=3*

custom 3, c1, r2, c4

Example [2–7](#page-23-1) executes a custom instruction with an index of 3. The contents of the Nios II processor register  $r2$  and custom register  $c4$  are used as inputs. The results are stored in the custom register c1.

#### <span id="page-23-2"></span>*Example 2–8. Custom Instruction Index=4*

custom 4, r6, c9, r2

Example [2–8](#page-23-2) executes a custom instruction with an index of 4. The contents of the custom register  $c9$  and Nios II processor register  $r2$  are used as inputs. The result is stored in the Nios II processor register r6.

For further information about the binary format of custom instructions, refer to the *[Instruction Set Reference](http://www.altera.com/literature/hb/nios2/n2cpu_nii51017.pdf)* chapter of the *Nios II Processor Reference Handbook*.

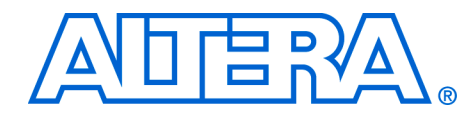

# <span id="page-24-4"></span><span id="page-24-0"></span>**3. Implementing a Nios II Custom Instruction**

<span id="page-24-3"></span><span id="page-24-2"></span><span id="page-24-1"></span>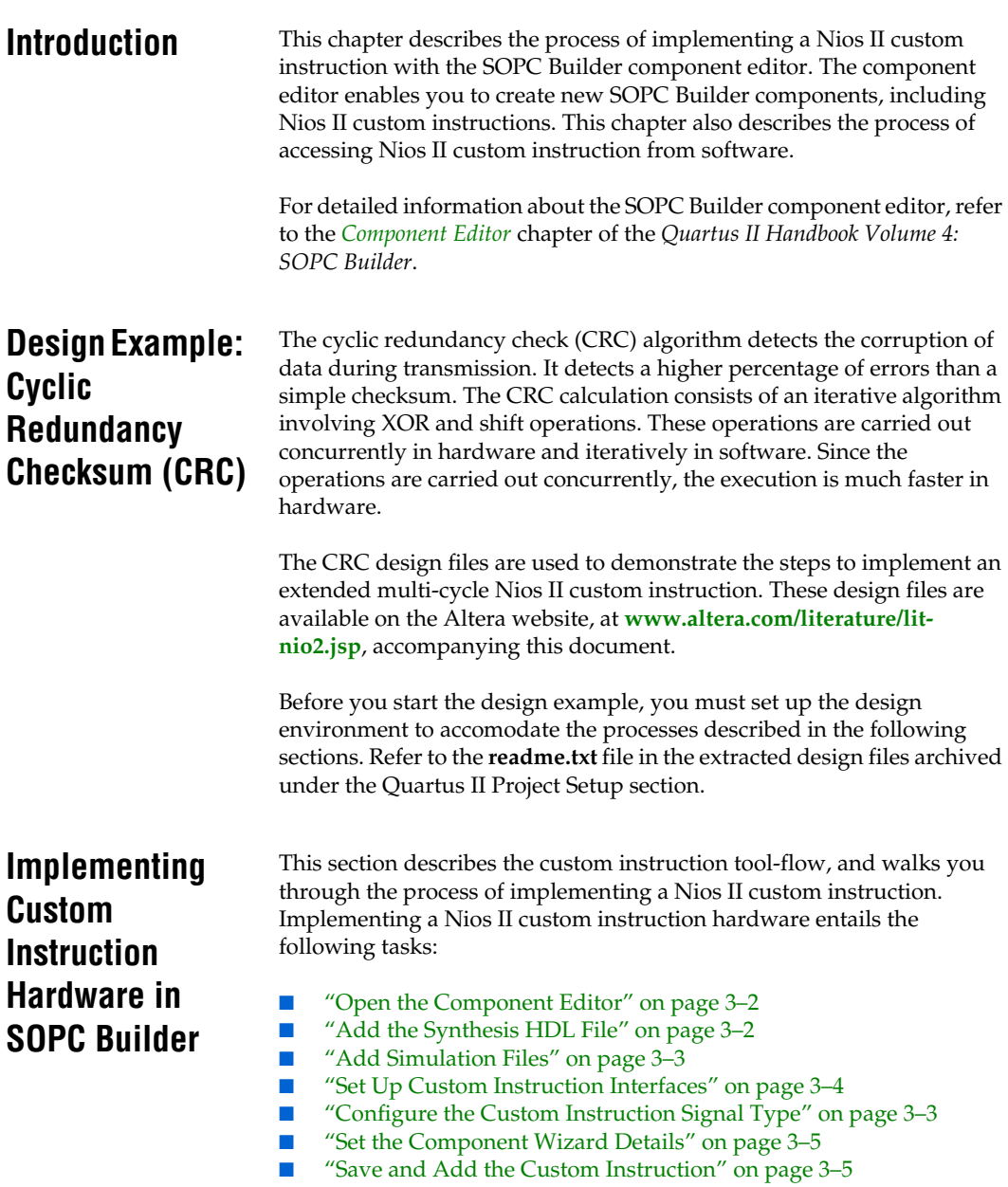

"Generate the SOPC Builder System and Compile in the Quartus II [Software" on page 3–6](#page-29-0)

The following tasks detail the steps required to import the custom instruction into the design, and add it to the Nios II processor.

### <span id="page-25-0"></span>**Open the Component Editor**

1. Open the SOPC Builder system.

for detailed information about opening and working with SOPC Builder systems, refer to the *[Volume 4: SOPC Builder](http://www.altera.com/literature/quartus2/lit-qts-sopc.jsp)* of the *Quartus II Handbook*, or to the Quartus II Help system.

- 2. On the SOPC Builder **System Contents** tab, double-click **cpu**. The **Nios II Processor** configuration wizard appears.
- 3. On the **Parameter Settings** page, click the **Custom Instructions** tab.
- 4. Click **Import**. The component editor appears, displaying the **Introduction** tab.

### <span id="page-25-1"></span>**Add the Synthesis HDL File**

- 1. Click **Next** to display the **HDL Files** tab.
- 2. Click **Add**.
- 3. Browse to the directory containing the hardware description language (HDL) file(s), select the files needed, and click **Open**. The files to be added in this demonstration are **CRC\_Custom\_Instruction.v** and **CRC\_Component.v** located in **crc\_hw** directory.
- 4. Turn on the **Synth** parameter for each of the HDL files added. This is to indicate that these files have synthesis equivalents. Both HDL files imported in this demonstration have synthesis equivalents.
- 5. Turn on the **Top** parameter to indicate where the top-level HDL file is. The top-level HDL file for this demonstration is **CRC\_Custom\_Instruction.v**.
- **1. The Quartus II Analysis and Synthesis checks the design for** errors in the background when a top-level file is selected. A message will appear to indicate the analysis is complete. Make sure there is no error message.

6. Click **Top Level Module** and select the name of the top-level module of your custom instruction logic. The top-level module of the design in this demonstration is **CRC\_Custom\_Instruction**.

### <span id="page-26-0"></span>**Add Simulation Files**

These steps are performed only if you wish to simulate the system in ModelSim.

- 1. Click **Add**.
- 2. Browse to the directory containing the simulation files, select the files needed, and click **Open**.
- 3. Turn on the **Sim** parameter for each of the simulation files added.
- $\mathbb{I}$  If the HDL file is used for both synthesis and simulation purposes, turn on both the **Synth** and **Sim** parameters. Turn on only the **Sim** parameter if the file has no synthesis equivalent or it is used solely for simulation.

### <span id="page-26-1"></span>**Configure the Custom Instruction Signal Type**

- 1. Click **Next** to display the **Signals** tab. There are several ports (signals) listed.
- 2. For every port listed, carry out the following steps:
	- a. Select the port.
	- b. In the **Interface** drop-down list, select the interface name you wish to assign the port with, e.g. **nios\_custom\_instruction\_slave\_0**. The name you see may vary as this depends on what name you set in the **Interface** tab. For this demonstration, select **nios\_custom\_instruction\_slave\_0** as the interface type for every port.
	- c. In the **Signal Type** drop-down list, select the signal type corresponding to the port name. For example, if the custom instruction hardware presents the result on a port named output, you set the **Signal Type** to **result**.
		- For further information about signal types, see "Custom" [Instruction Types" on page 1–4.](#page-7-3)

### <span id="page-27-0"></span>**Set Up Custom Instruction Interfaces**

The following steps describe how to setup interfaces for your custom instruction logic.

- 1. Click **Next** to display the **Interfaces** tab. The default interface type displayed is **Custom Instruction Slave**.
- 2. Rename the interface by typing the desired name in the **Name** field. You can use the default name if you do not intend to change the name.
- 3. Set the **Operands** parameter value to the number of operands used for the custom instruction. The custom instruction used in this demonstration has only one operand, so set the **Operands** parameter to one.
- 4. If you are using fixed multi-cycle type custom instruction, set the **Clock Cycles** parameter value to the number of clock cycles your custom instruction logic needs. The design in this demonstration is of variable multi-cycle type, so set the **Clock Cycles** parameter to zero.
- 5. If a message reporting **Interface has no signals** appears, click **Remove Interfaces With No Signals** to remove the message.

If your custom instruction logic requires additional interfaces, either to the Avalon-MM system interconnect fabric or outside the SOPC Builder system, you can specify the interfaces here. The following steps will show you to add the additional interfaces.

- **18** Most custom instructions use some combination of standard custom instruction ports, such as dataa, datab and result, and do not require additional interfaces.
- 1. Click **Add Interface**. The added interface has **Custom Instruction Slave** interface type as default.
- 2. Select the interface type that you prefer under the **Type** list.
- 3. Set the parameters for the newly created interface according to the system requirement. The design in this demonstration does not have any external interface, so you can skip these steps.

### <span id="page-28-0"></span>**Set the Component Wizard Details**

The following steps guide you to set the component wizard details.

- 1. Click **Next** to display the **Component Wizard** tab.
- 2. Specify the following values to the corresponding fields.
	- a. Type **CRC** in the **Class Name** and **Display Name** fields.
	- b. Assign **1.0** in the **Version** field.
	- c. Leave the **Group** field blank.
	- d. It is optional for you to fill in the **Description**, **Created by** and **Icon** fields.
- 3. When you complete steps 1 to 3, the bottom pane of the dialog box displays **Info: No errors or warnings** message. If it does not, review the preceding steps in the previous sections.

### <span id="page-28-1"></span>**Save and Add the Custom Instruction**

- 1. Click **Finish**. A dialog box appears prompting you to save the changes made before exiting.
- 2. Click **Yes**, **Save** to finish importing the custom instruction and return to the Nios II processor configuration wizard.
- 3. You need to restart the Nios II processor configuration wizard. To do this, click **Finish** to close the wizard and double-click **cpu**.
- 4. Select **CRC** from the library on the left side panel of the **Custom Instructions** tab, and click **Add** to add it to the Nios II processor.
	- The **Clock Cycles** field indicates the type of custom instruction: combinational logic, multi-cycle, extended, internal register file, or external interface. If the custom instruction is a fixed length, multi-cycle custom instruction, you must edit this field to specify the number of clocks. You must determine this number based on knowledge of the custom instruction state machine. In the case of a variable length multi-cycle custom instruction, the **Clock Cycles** field displays **Variable**.
	- The **N** port field indicates whether the custom instruction is an extended type. In the case of an extended custom instruction, this field indicates which bits in the n port serve as the function select. Otherwise it displays a dash  $(-)$ .
- The **Opcode Extension** field displays the custom instruction index (N field) in the instruction word. The value appears in both binary and decimal formats. For further information about the N field, see ["Custom Instruction Assembly Software Interface" on](#page-21-1)  [page 2–4.](#page-21-1)
- 5. In the Nios II processor configuration wizard, click **Finish** to finish adding the custom instruction to the system and return to the SOPC Builder window.

### <span id="page-29-0"></span>**Generate the SOPC Builder System and Compile in the Quartus II Software**

After the custom instruction logic is added to the system, you are ready for system generation and the Quartus II compilation. During system generation, SOPC Builder connects the custom logic to the Nios II processor.

- 1. Click **Generate** in SOPC Builder. SOPC Builder generates the system RTL. This might take several seconds.
- 2. Click **Exit** when SOPC Builder system generation is complete.
- 3. Return to the Quartus II window.
- 4. Choose **Start Compilation** (Processing menu) to begin compilation.

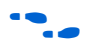

**For detailed instructions on generating SOPC Builder systems, refer to** the *Volume 4: SOPC Builder* of the *Quartus II Handbook*, or to the SOPC Builder Help system.

# <span id="page-29-1"></span>**Accessing the Custom Instruction from Software**

Adding a custom instruction to a Nios II processor results in a significant change to the SOPC Builder system. In this section, you create and build a new software project using Nios II software build flow, and run the software that accesses the custom instruction. You can locate the application software source files in the design files archive.

[Table 3–1](#page-30-1) shows the application software source files and their corresponding descriptions.

<span id="page-30-1"></span>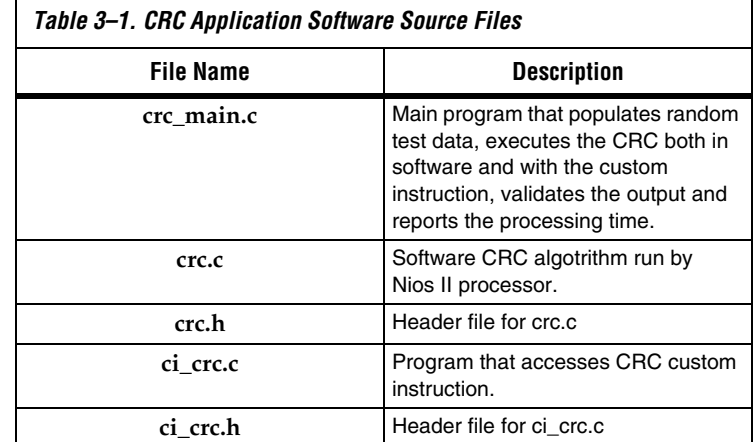

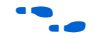

You can refer to the comments inside each software file for details.

To run the application software, you need to create an Executable and Linked Format (**.elf**) file first. Refer to **readme.txt** file in the design files archive under Nios II Software Build Flow section.

#### <span id="page-30-0"></span>**Viewing Results on Nios II Console**

The application program runs the software version of the CRC first, followed by the custom instruction CRC. The processing times, as well as the throughput for each implementation, are calculated to show the improvement of using a custom instruction over a software algotrithm.

Example [3–1](#page-30-2) shows the expected result while running the software.

<span id="page-30-2"></span>*Example 3–1. The Expected Result for Running CRC Example*

```
******************************************************************************
Comparison between software and custom instruction CRC32
******************************************************************************
System specification
--------------------
System clock speed = 85.0 MHz
Number of buffer locations = 16
Size of each buffer = 65535 bytes
```

```
Initializing all of the buffers with pseudo-random data
-------------------------------------------------------
Initialization completed
Running the software CRC
------------------------
Completed
Running the optimized software CRC
----------------------------------
Completed
Running the custom instruction CRC
----------------------------------
Completed
Validating the CRC results from all implementations
---------------------------------------------------
All CRC implementations produced the same results
Processing time for each implementation
---------------------------------------
Software CRC = 23885.87 ms
Optimized software CRC = 16360.97 ms
Custom instruction CRC = 343.67 ms
Processing throughput for each implementation
---------------------------------------------
Software CRC = 0.35 Mbps
Optimized software CRC = 0.51 Mbps
Custom instruction CRC = 24.41
Speedup ratio
-------------
Custom instruction CRC vs software CRC = 69.5
Custom instruction CRC vs optimized software CRC = 47.6
Optimized software CRC vs software CRC = 1.5
```
The results you see may be different depending on the memory characteristics of the target board and the clock speed of the example design.

Example [3–1](#page-30-2) shows that the custom instruction CRC is about 70 times faster than the unoptimized CRC calculated purely in software and is about 50 times faster than the optimized version of the software CRC.

# <span id="page-32-0"></span>**User-defined Custom Instruction Macro**

This example software uses a user-defined macro to access the CRC custom instruction. Example [3–2](#page-32-1) shows the macro that is defined in **ci\_crc.c** file.

<span id="page-32-1"></span>*Example 3–2. CRC Custom Instruction Accessing Macro*

```
#define CRC_CI_MACRO(n, A)\
builtin custom ini(ALT CI CRC N + (n & 0x7), (A))
```
This macro takes only one int type input operand and return an int type value. The CRC custom instruction comprises extended type, so the n value in macro CRC\_CI\_MACRO() is used to indicate which operation is to be performed by the custom instruction. The custom instruction index is added with the value of n. The n value must be masked becasue of the fact that the n port of a custom instruction consists of only three bits.

To use the macro to initialize the custom instruction, for example, code in Example [3–3](#page-32-2) can be placed in the application software.

#### <span id="page-32-2"></span>*Example 3–3. Using User-defined Macro to Initialize Custom Instruction Logic*

```
/* The custom instruction CRC will initialize to the initial remainder value */
CRC_CI_MACRO (0,0);
```
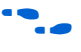

For details on each operation of the CRC custom instruction and the corresponding n value, refer to the comments in **ci\_crc.c** file.

As shown in Examples [3–2](#page-32-1) and [3–3,](#page-32-2) you can define the macro in your application to accomodate your requirements. For example, you can determine the number and type of input operands, decide whether to assign a return value or not and vary the custom instruction index. However, the macro definition and usage must be consistent with the ports declaration of the custom instruction. For example, if you define the macro to be returning an int value, the custom instruction must have a result port.

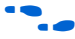

For details about writing software for Nios II custom instructions, see [Chapter 2, Software Interface.](#page-18-3)

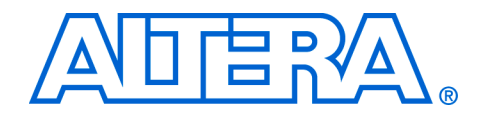

# <span id="page-34-0"></span>**Appendix A. Custom Instruction Templates**

<span id="page-34-1"></span>**Overview** This section provides VHDL and Verilog HDL custom instruction wrapper file templates that you can reference when writing custom instructions in VHDL and Verilog HDL.

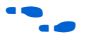

f You can get the template files from *<nios2eds installation directory>***/examples/verilog/custom\_instruction\_templates** directory (if you are using Verilog HDL), or *<nios2eds installation directory>***/examples/vhdl/custom\_instruction\_templates** directory (if you are using VHDL).

# <span id="page-34-2"></span>**VHDL Template** Sample VHDL template file:

```
-- VHDL Custom Instruction Template File for Internal Register Logic
library ieee;
use ieee.std logic 1164.all;
entity custominstruction is
port(
    signal clk: in std logic;-- CPU system clock (required for multi-cycle or extended multi-cycle)
    signal reset: in std logic;-- CPU master asynchronous active high reset (required for multi-cycle
or extended multi-cycle)
    signal clk en: in std logic;-- Clock-qualifier (required for multi-cycle or extended multi-cycle)
    signal start: in std logic;-- Active high signal used to specify that inputs are valid (required
for multi-cycle or extended multi-cycle)
    signal done: out std logic;-- Active high signal used to notify the CPU that result is valid
(required for variable multi-cycle or extended variable multi-cycle)
    signal n: in std_logic_vector(7 downto 0); -- N-field selector (required for extended), modify
width to match the number of unique operations within the custom instruction
    signal dataa: in std logic vector(31 downto 0);-- Operand A (always required)
    signal datab: in std logic vector(31 downto 0);-- Operand B (optional)
    signal a: in std_logic_vector(4 downto 0);-- Internal operand A index register
    signal b: in std<sup>logic</sup> vector(4 downto 0);-- Internal operand B index register
    signal c: in std_logic_vector(4 downto 0);-- Internal result index register
    signal readra: in std logic;-- Read operand A from CPU (otherwise use internal operand A)
    signal readrb: in std_logic;-- Read operand B from CPU (otherwise use internal operand B)
    signal writerc: in std logic;-- Write result to CPU (otherwise write to internal result)
    signal result: out std logic vector(31 downto 0)-- result (always required)
);
end entity custominstruction;
architecture a_custominstruction of custominstruction is
    -- local custom instruction signals
begin
    -- custom instruction logic (note: external interfaces can be used as well)
```
-- use the n[7..0] port as a select signal on a multiplexer to select the value to feed result[31..0]

end architecture a custominstruction;

# <span id="page-35-0"></span>**Verilog HDL Template**

Sample Verilog HDL template file:

// Verilog Custom Instruction Template File for Internal Register Logic module custominstruction( clk, // CPU system clock (required for multi-cycle or extended multi-cycle) reset, // CPU master asynchronous active high reset (required for multi-cycle or extended multicycle) clk en, // Clock-qualifier (required for multi-cycle or extended multi-cycle) start, // Active high signal used to specify that inputs are valid (required for multi-cycle or extended multi-cycle) done, // Active high signal used to notify the CPU that result is valid (required for variable multi-cycle or extended variable multi-cycle) n, // N-field selector (required for extended) dataa, // Operand A (always required) datab, // Operand B (optional) a, // Internal operand A index register b, // Internal operand B index register c, // Internal result index register readra, // Read operand A from CPU (otherwise use internal operand A) readrb, // Read operand B from CPU (otherwise use internal operand B) writerc, // Write result to CPU (otherwise write to internal result) result // Result (always required) ); //INPUTS inputclk; inputreset; inputclk\_en; inputstart; input[7:0]n; // modify width to match the number of unique operations within the custom instruction input[4:0]a;  $invut[4:0]b;$ input[4:0]c; inputreadra; inputreadrb; inputwriterc; input[31:0]dataa; input[31:0]datab; //OUTPUTS outputdone; output[31:0]result; // custom instruction logic (note: external interfaces can be used as well) // use the n[7..0] port as a select signal on a multiplexer to select the value to feed result[31..0]

endmodule

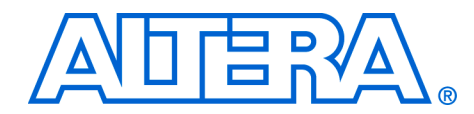

# <span id="page-36-4"></span><span id="page-36-0"></span>**Appendix B. Custom Instruction Built-In Functions**

<span id="page-36-1"></span>**Overview** The Nios II gcc compiler is customized with built-in functions to support custom instructions. This section lists the built-in functions.

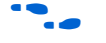

For more information about **gcc** built-in functions, refer to **www.gnu.org**.

Nios II custom instruction built-in functions are of the following types:

- Returning void
- Returning int
- Returning float
- Returning a pointer

# <span id="page-36-2"></span>**Built-In Functions Returning void**

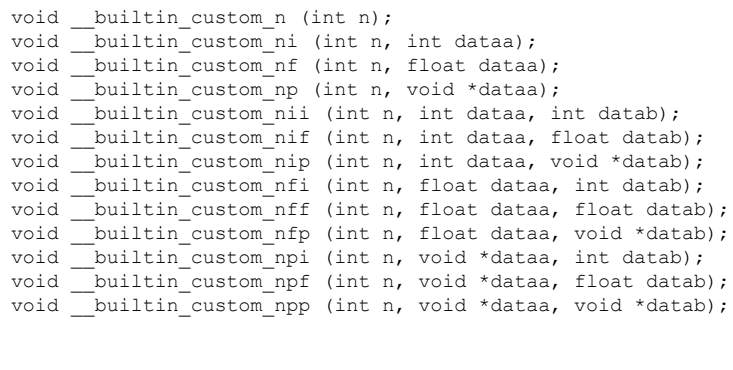

# <span id="page-36-3"></span>**Built-in Functions Returning int**

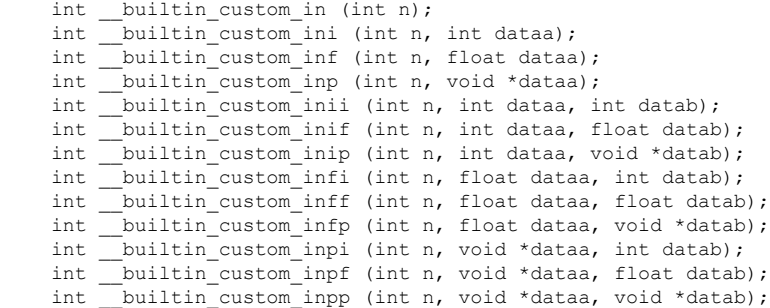

<span id="page-37-1"></span><span id="page-37-0"></span>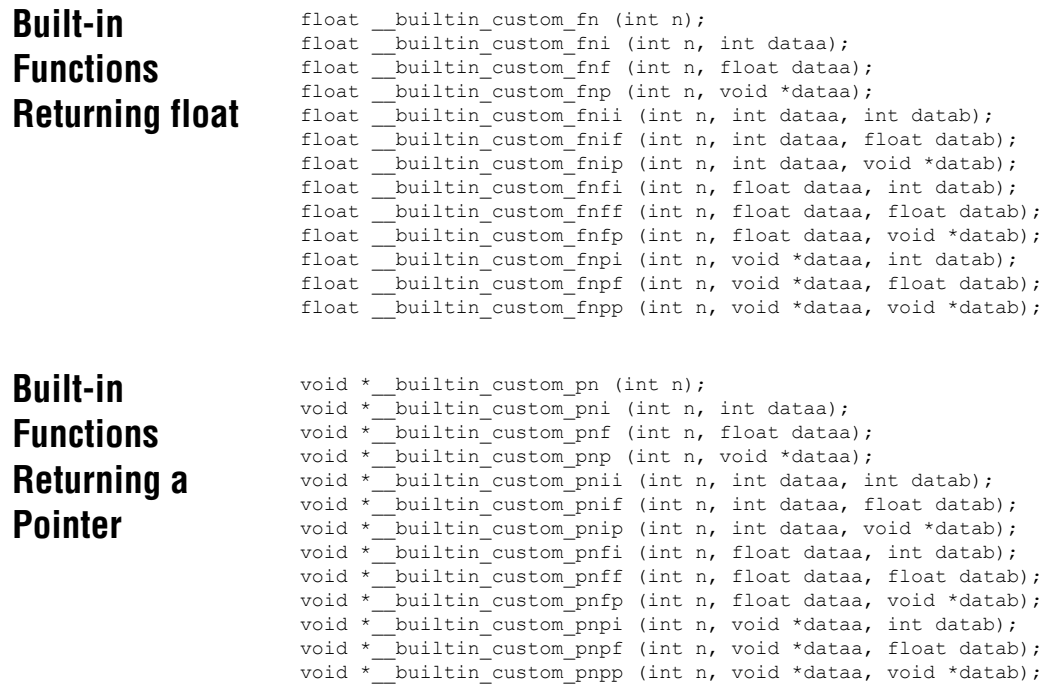

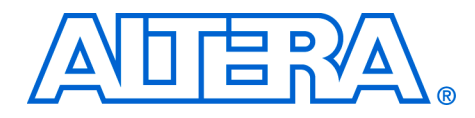

<span id="page-38-0"></span>**Appendix C. Porting First-Generation Nios Custom Instructions to Nios II Systems**

<span id="page-38-1"></span>**Overview** You can port most first-generation Nios custom instructions to a Nios II system with minimal changes. This chapter clarifies hardware and software considerations when porting first-generation Nios custom instructions to your Nios II system.

# <span id="page-38-2"></span>**Hardware Porting Considerations**

You can use both combinational and multi-cycle first-generation Nios custom instructions with a Nios II system without any changes. However, because parameterized, first-generation Nios custom instructions allow a prefix to be passed to the custom instruction logic block, parameterized first-generation Nios custom instructions require a design change.

There is no strict definition for the use of prefixes in first-generation Nios systems, but in most cases the prefix controls the operation performed by the custom instruction. However in a Nios II system, the prefix option is supported directly by extended custom instructions. Therefore, any parameterized first-generation Nios custom instruction that uses a prefix to control the operation executed by the custom instruction should be ported to a Nios II extended custom instruction. Refer to ["Extended](#page-12-2)  [Custom Instruction" on page 1–9](#page-12-2).

Any other use of the prefix can be accomplished with one of the Nios II custom instruction architecture types. Refer to ["Custom Instruction](#page-7-3)  [Types" on page 1–4](#page-7-3).

# <span id="page-38-3"></span>**Software Porting Considerations**

All first-generation Nios custom instructions will require a small change to application software. Assuming no hardware changes (i.e., not a parameterized first-generation custom instruction), software porting is simply search and replace operation. The first- generation Nios and Nios II system macro definition nomenclature is different; therefore firstgeneration Nios macro calls should be replaced by the Nios II macros. In the case of parameterized first-generation custom instructions, additional changes will be required depending on the implementation. Refer to [Chapter 2, Software Interface.](#page-18-3)

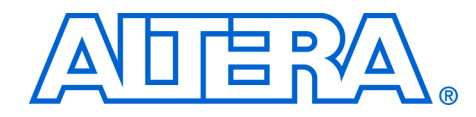

# <span id="page-40-0"></span>**Appendix D. Floating Point Custom Instructions**

<span id="page-40-1"></span>**Overview** Adding the floating point custom instructions to your SOPC system may cause certain conflicts. This chapter gives you options to overcome these conflicts.

# <span id="page-40-2"></span>**Adding Floating Point Custom Instructions**

When you add the floating point custom instructions to your SOPC system and then run the regular IDE create project flow, the following flags will get added to the your gcc command line. These flags indicate which custom instructions are present (by specifying the opcode extensions) and select the appropriate version of newlib that uses the custom instruction.

```
"gcc ... -mcustom-fpu-cfg=60-1"
"gcc ... -mcustom-fpu-cfg=60-2"
```
The 60-1 is used when you do not add the divider and 60-2 is used when you use a custom fp divider.

These -mcustom-fpu flags force single precision constants to be used. If you want double precision constants, you must remove the -mcustomfpu flag and replace it with the individual compiler flags as shown in Example [D–1](#page-40-3).

#### <span id="page-40-3"></span>*Example D–1. Mcustom-fpu Flags*

```
"gcc ... -mcustom-fpu-cfg=60-1" change to 
"gcc ... -mcustom-fmuls=252, -mcustom-fadds=253, 
-mcustom-fsubs=254, -mcustom-fdivs=255"
"gcc ... -mcustom-fpu-cfg=60-2" change to 
"gcc ... -mcustom-fmuls=252, -mcustom-fadds=253, 
-mcustom-fsubs=254, -mcustom-fdivs=255"
```
Change the flags only if you need to. When you replace the -mcustomfpu flags, you lose your floating point custom instruction support in your newlib calls, and you have to use the emulated or slower version of the instruction instead.

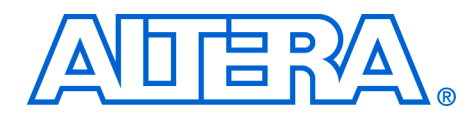

# <span id="page-42-0"></span>**Additional Information**

<span id="page-42-1"></span>**Revision History** The table below displays the revision history for chapters in this User Guide.

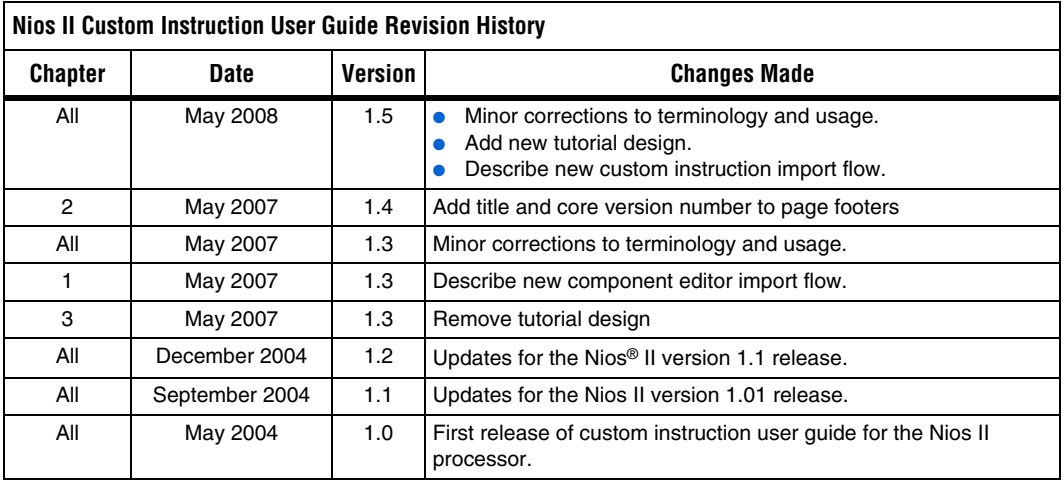

# <span id="page-42-2"></span>**How to Contact Altera**

For the most up-to-date information about Altera® products, refer to the following table.

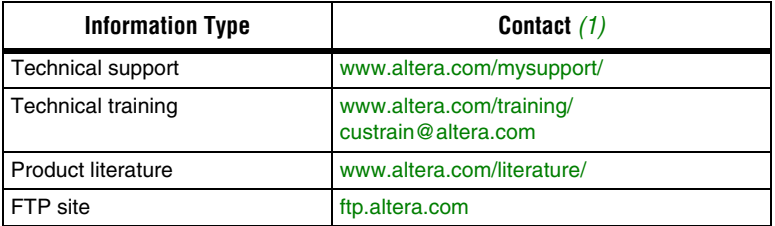

*Note to table:*

<span id="page-42-3"></span>(1) You can also contact your local Altera sales office or sales representative.

# <span id="page-43-0"></span>**Typographic Conventions**

This document uses the typographic conventions shown below.

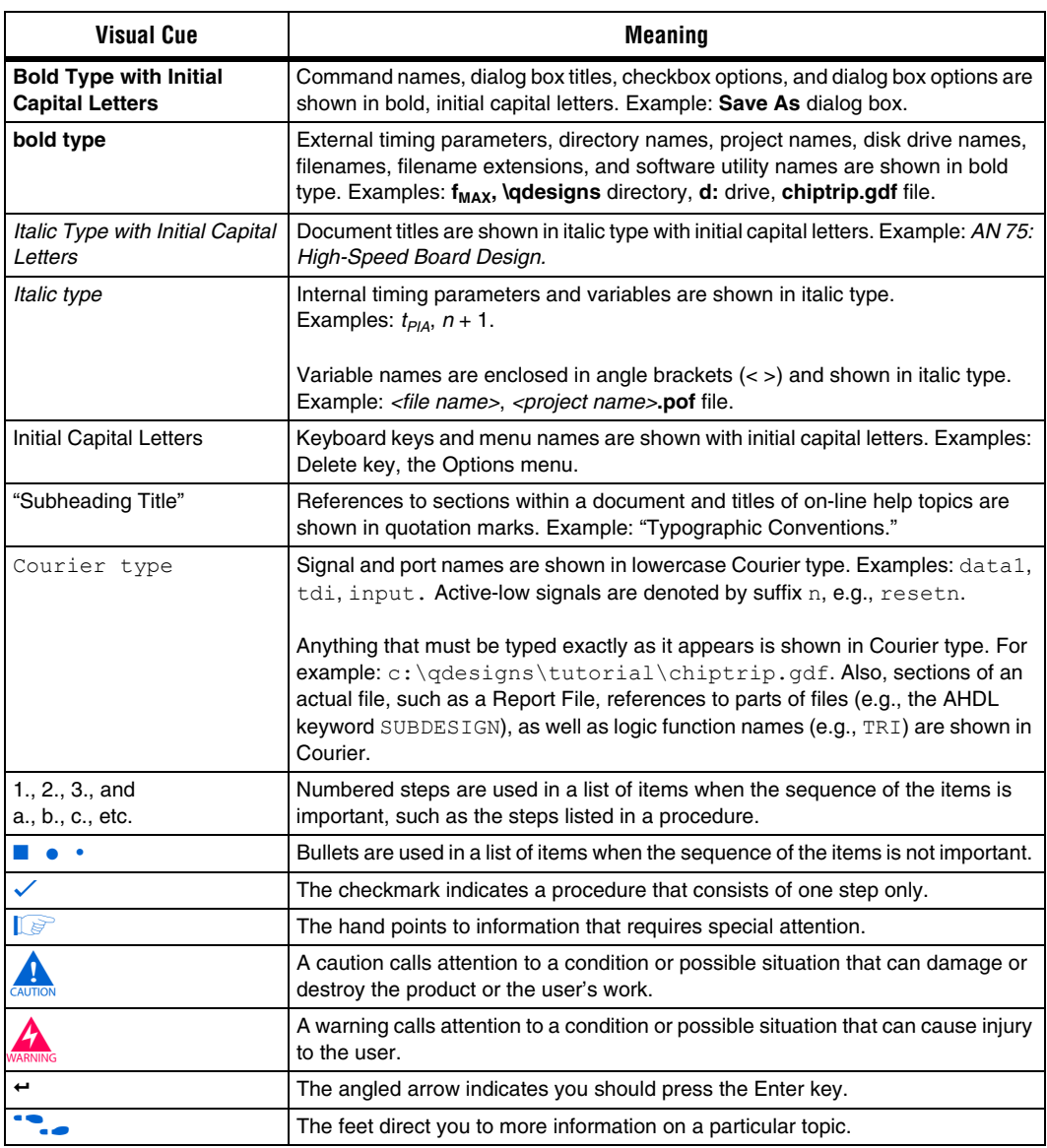